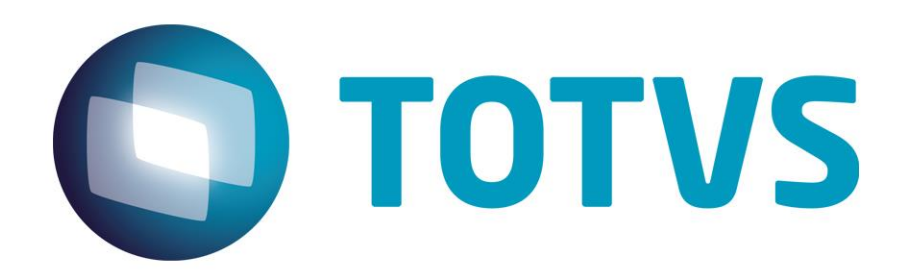

**Maio/2015**

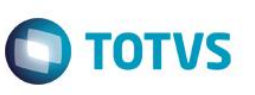

### **Sumário**

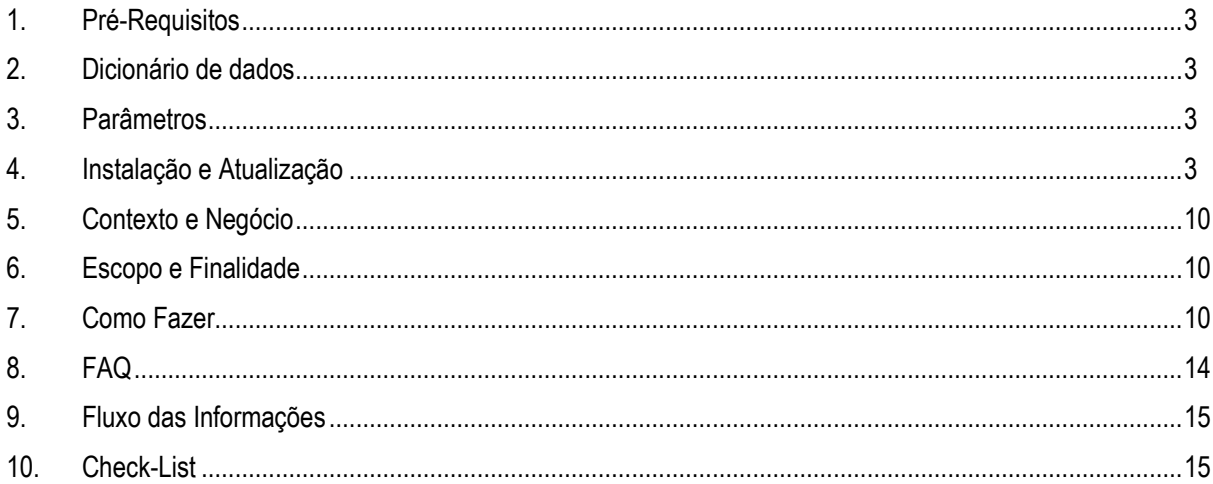

## **Integração Protheus x uMov.me**

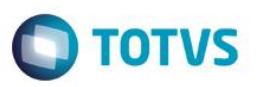

### <span id="page-2-0"></span>**1. Pré-Requisitos**

- Este manual apresenta a integração com dois sistemas Protheus distintos, portanto é necessário que você possua dois sistemas TOTVS instalados.
- Configuração do EAI ou *Enterprise Application Integration* (Integração de aplicações corporativas).
- Versão atualizada 12.1.4 ou superior.
- Consistência do Dicionário de Dados.
- Parâmetros envolvidos.

### <span id="page-2-1"></span>**2. Dicionário de dados**

1. É necessário que o dicionário tenha a tabela SA3 - Cadastro de Vendedores.

### <span id="page-2-2"></span>**3. Parâmetro**

1. Existe um parâmetro a configurar:

**MV\_URLEAI2**: Neste parâmetro deverá ser informada a URL do Serviço de EAI do Protheus. O parâmetro do primeiro Protheus deverá ser configurado com a URL do EAI do Segundo Protheus. E o segundo Protheus deverá ser configurado com a URL do EAI do Primeiro Protheus.

### **Exemplo:**

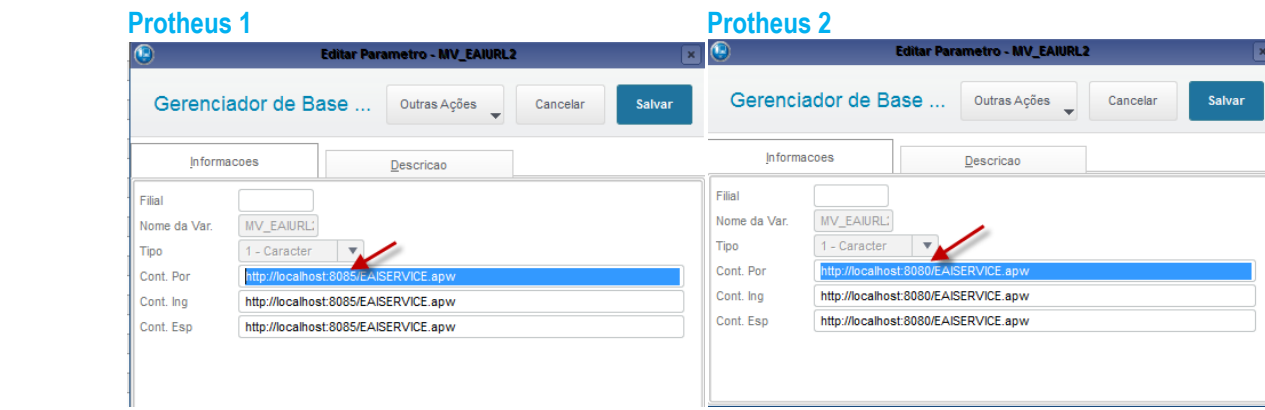

### <span id="page-2-3"></span>**4. Instalação e Atualização**

Instale o Protheus 12.0, pois esta integração está disponível somente a partir do release 12.1.4. Se a versão instalada está desatualizada, atualize-a para este release ou superior.

## **Configuração dos Serviços Utilizados na Integração**

- 1. No módulo APWEBWIZARD:
	- A. Cadastre um Serviço HTTP.

 $\odot$ 

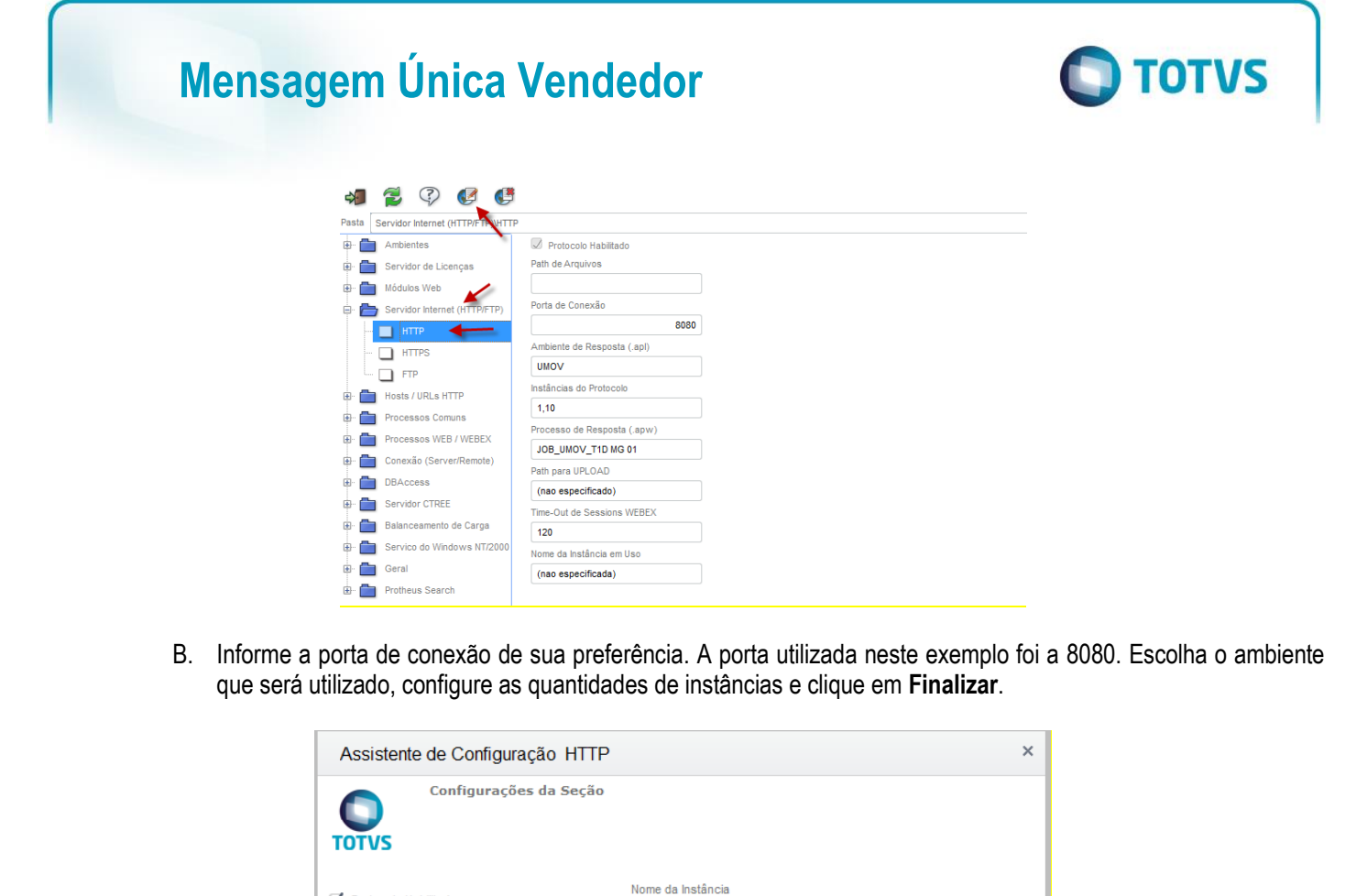

Porta de Conexão

 $(nenhum)$ 

 $\overline{\mathbf{v}}$ 

 $\overline{1}$ 

Processo de Resposta

Instâncias do Protocolo (máximo)

Time-Out de Sessions WEBEX (em segundos)

8080

 $\overline{\mathbf{v}}$ 

 $10$ 

 $120$ 

Einalizar

2. Crie um *WebService*

Protocolo Habilitado Path de Arquivos

Instâncias do Protocolo (mínimo)

Path para Upload de Arquivos

Cancelar

Ambiente

**UMOV** 

A. Cadastre um *WebService* do tipo WS, informe o Ambiente, nomeie a instância a ser criada, marque a opção **Habilitar processos na inicialização do Servidor** e clique em **Avançar**.

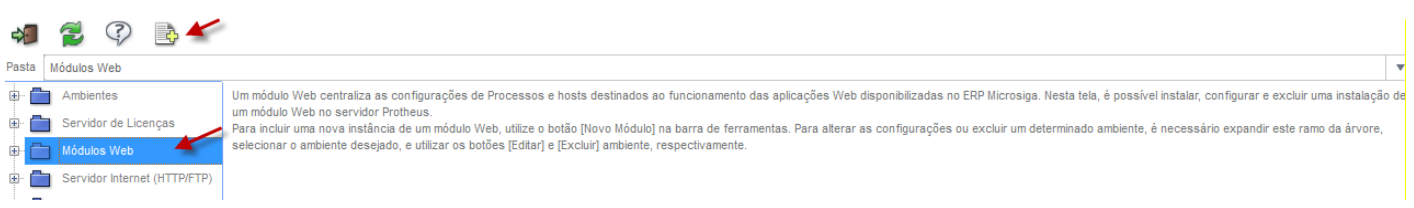

 $\stackrel{.}{\circ}$ 

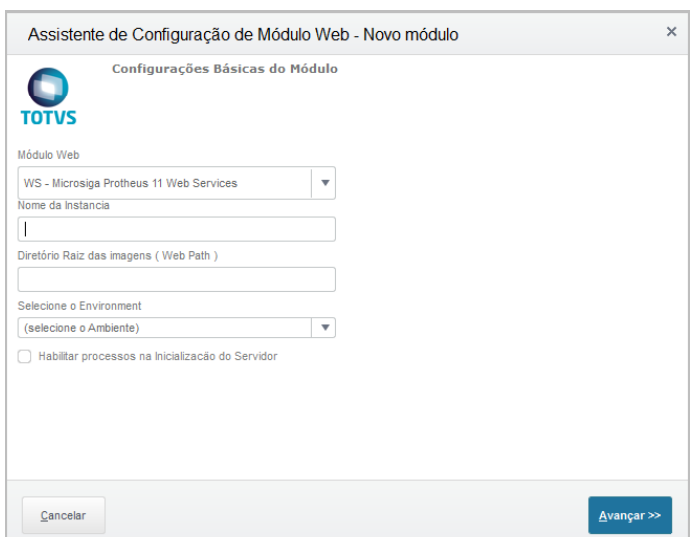

Obs.: será exibida uma mensagem informando sobre a descompactação dos arquivos desse *WebService.* Clique na opção **Sim.**

**O** TOTVS

B. Para relacionar uma empresa com um host, informe o IP do servidor em que o server está e a porta do serviço HTTP criado no Passo 1. Em seguida, clique em **Relacionar**.

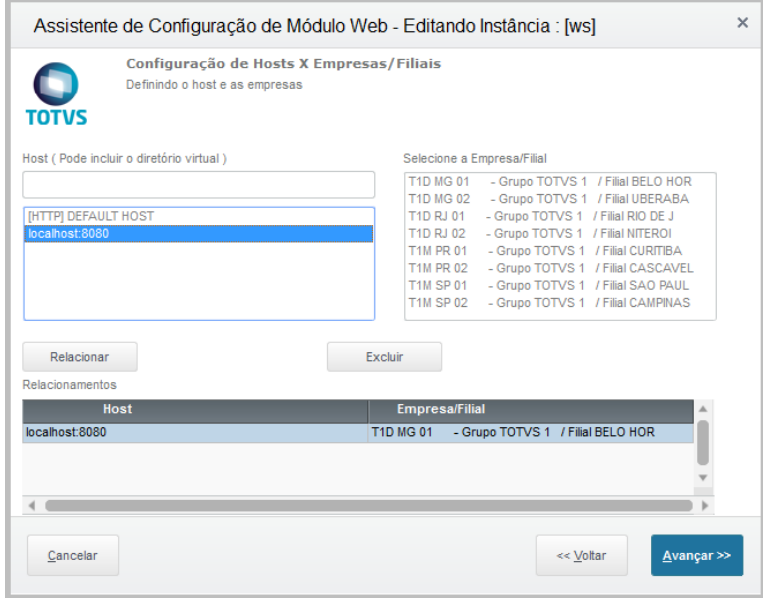

Atenção: o Host utilizado para relacionar com uma empresa será formado pelo IP da Máquina em que o Server está + a Porta do Serviço HTTP.

C. Clique em **Avançar.** Será exibida a tela de configuração de usuários. Preencha os campos **Mínimo** e **Máximo** de usuários e clique em **Finalizar**.

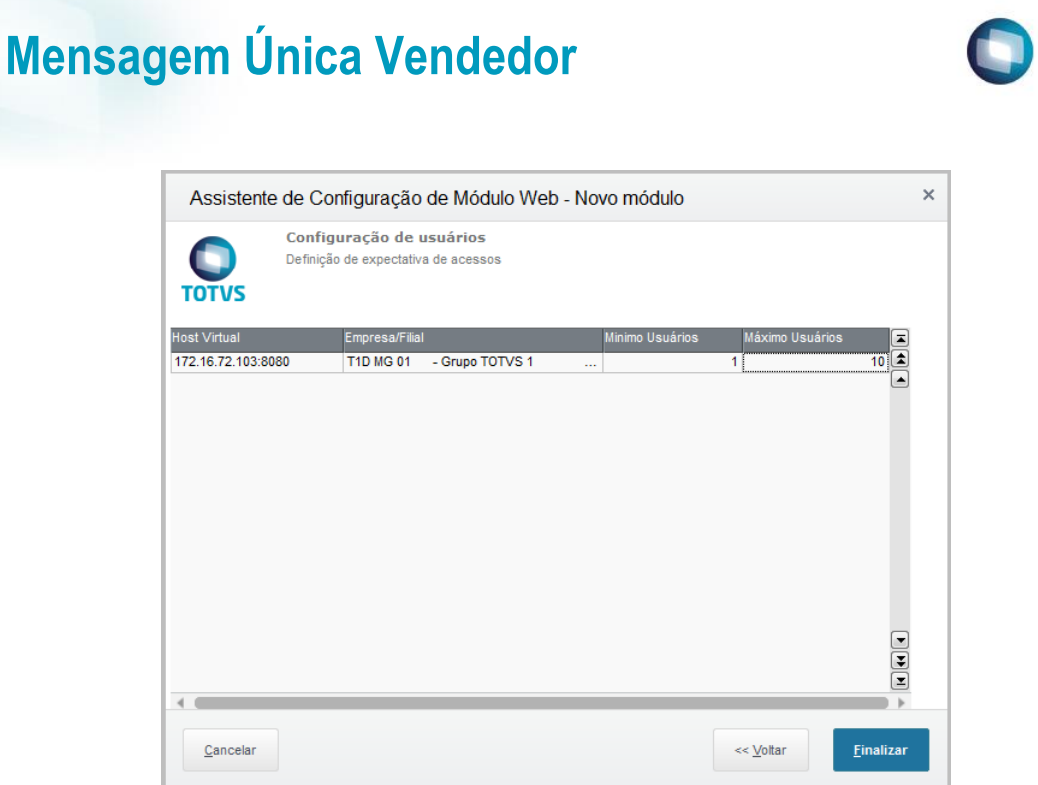

Repita o processo para o segundo Protheus instalado na máquina, mas altere a porta.

No segundo Protheus, foi configurada a porta 8085, mas você pode utilizar outra de sua preferência. Ao criar o *Web Service* no segundo Protheus, as portas deverão ser alteradas.

Exemplo: no primeiro Protheus foi configurada a porta 8080 e o host foi IP+8080. No segundo Protheus foi configurada a porta 8085 e o host deverá ser IP+8085.

3. Já com os dois Protheus configurados teste o serviço do Web Service.

Abra um Browser e digite na URL o IP da Máquina em que o server está rodando + a porta do serviço HTTP.

### Teste do Primeiro Protheus

localhost:8080

Se a configuração estiver funcionando corretamente, será apresentada uma tela igual à que aparece a seguir:

**TOTVS** 

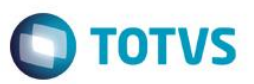

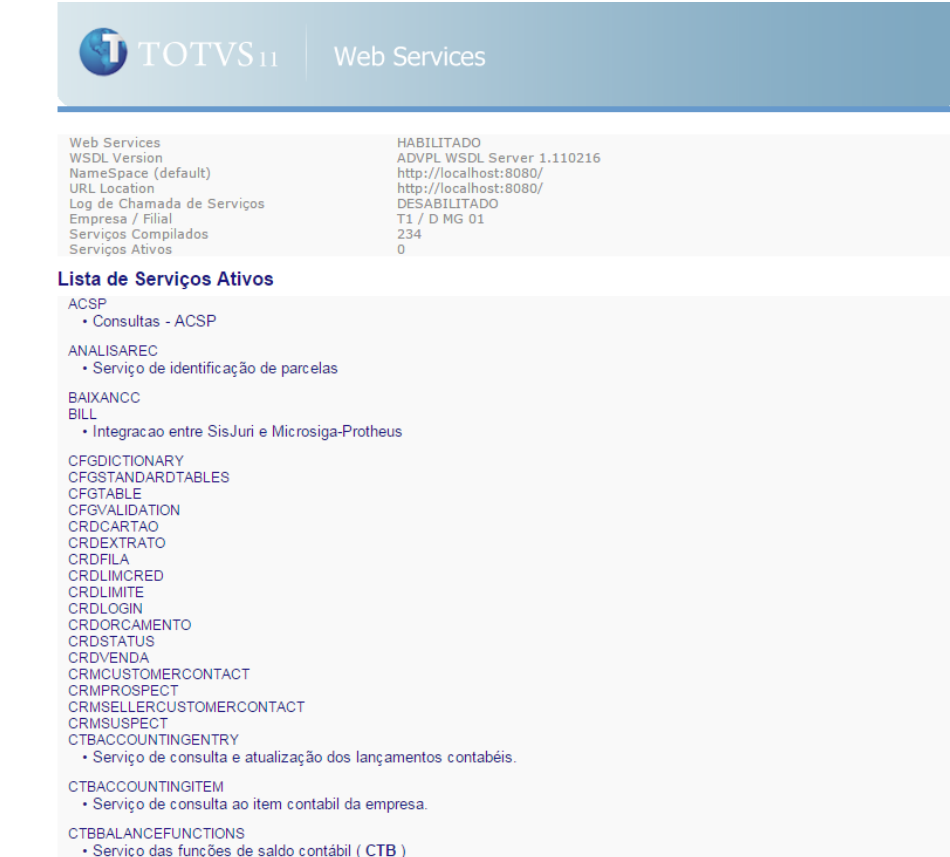

Procure o serviço EAI na tela.

DELCRD DELCRD<br>DELCRDX<br>DELNCC · Serviço de delecao da NCC EASERVICE<br>· Serviço genérico de integração com o Microsiga Protheus via EAI EQUIFAX<br>Consultas - EQUIFAX **FINANCECUSTOMERBILL** FINANCECUSTOMERREGFORM

Clique no serviço e será exibida uma tela com informações sobre ele.

Para visualizar a URL do Serviço de EAI, clique em cima da descrição EAISERVER.apw?WSDL

 $\overline{\circ}$ 

### **Mensagem Única Vendedor TOTVS**  $\bigcirc$  TOTVS  $_{11}$  Web Services http://www.totvs.com<br>http://localhost:8080/ EAISERVICE<br>HABILITADO<br>**EAISER**VICE.apw?WSDL s<br>icão do Servico (WSDL) Métodos do Servico RECEIVEMESSAG<br>Metodo que rec que recebe mensagens para processamento pelo Microsiga Protheus  $\parallel$  -indice de serviços  $\parallel$ **OTOTVS**

#### A URL do serviço de EAI é a que está sem a descrição "?WSDL"

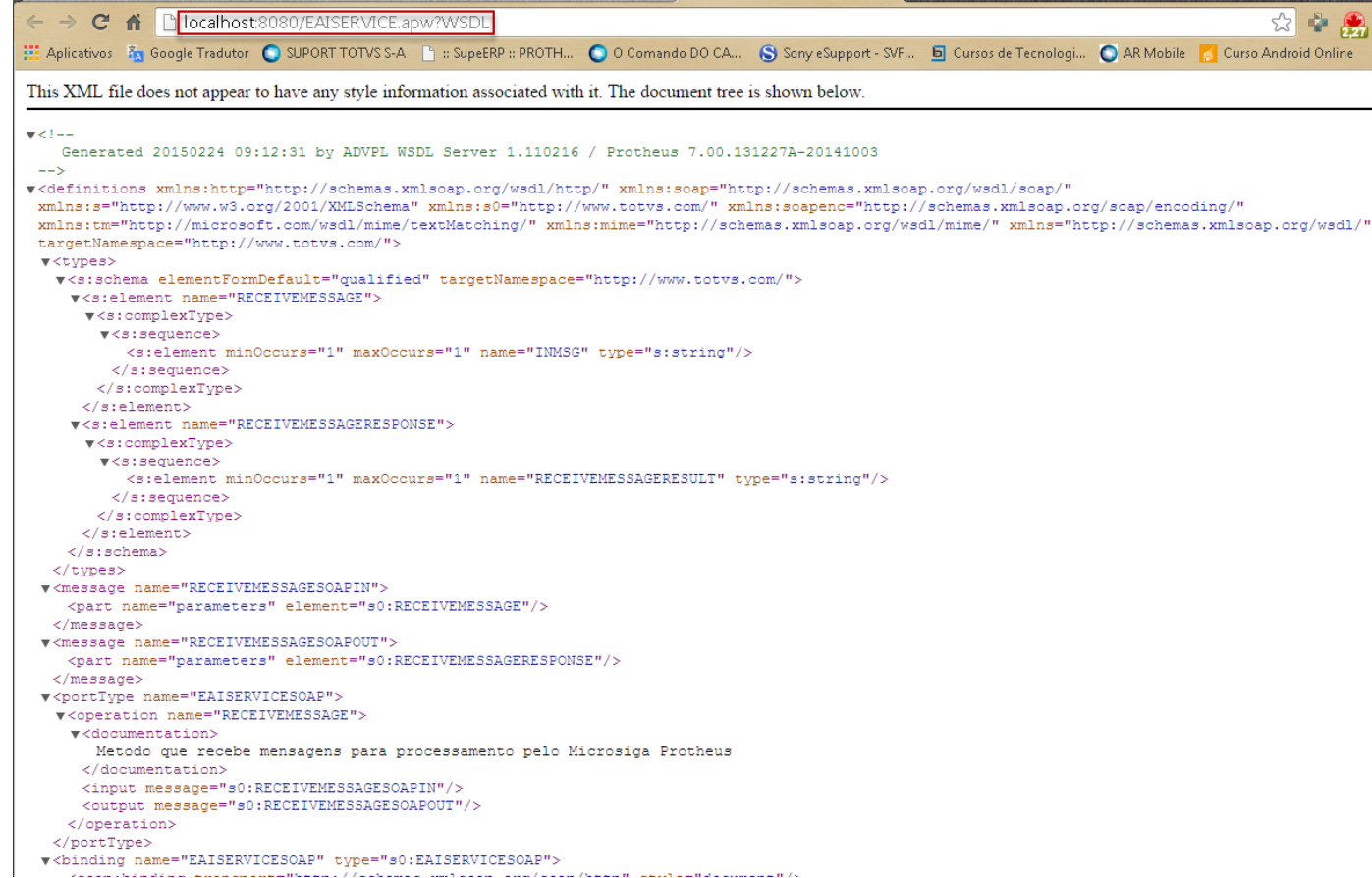

#### URL = http://localhost:8080/EAISERVICE.apw

Repita o processo para o segundo Protheus, substituindo apenas a porta da URL do Webservice.

4. Configure o Parâmetro

O parâmetro **MV\_EAIURL2** deverá ser configurado nos dois Protheus. Nele deverá ser informada a URL do Serviço de EAI do Protheus.

O parâmetro do primeiro Protheus deve ser configurado com a URL do EAI do segundo Protheus.

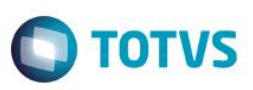

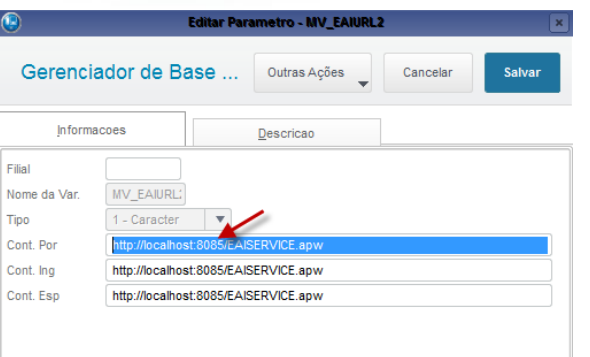

O segundo Protheus deve ser configurado com a URL do EAI do Primeiro Protheus.

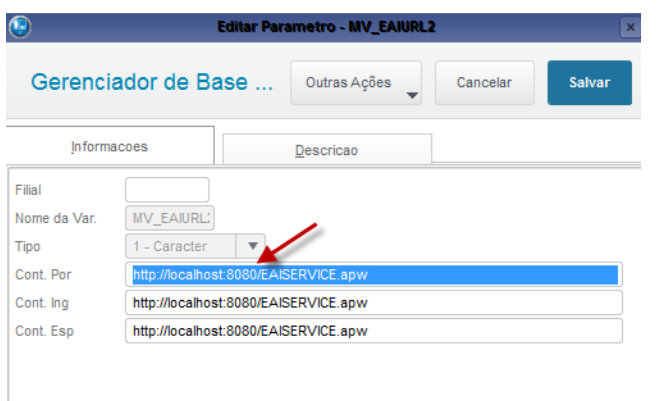

5. Cadastre os Adapters

No Primeiro Protheus:

Acesse **Configurador/ Ambiente/ Schedule/ Adapter EAI.**

Clique em **Incluir.** Preencha os campos e clique em **Confirmar.**

Este documento é de propriedade da TOTVS. Todos os direitos reservados. ©

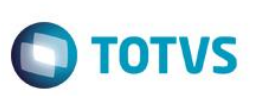

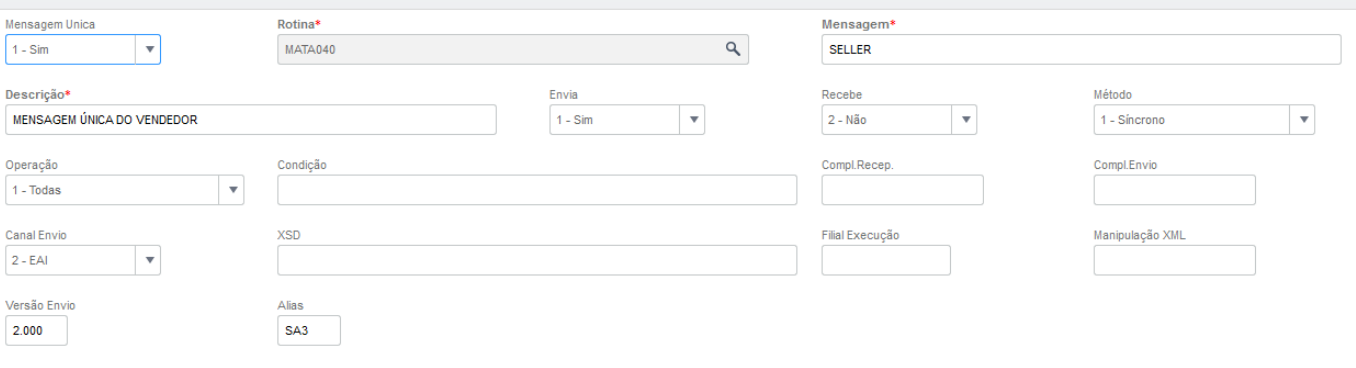

#### Tags para Busca

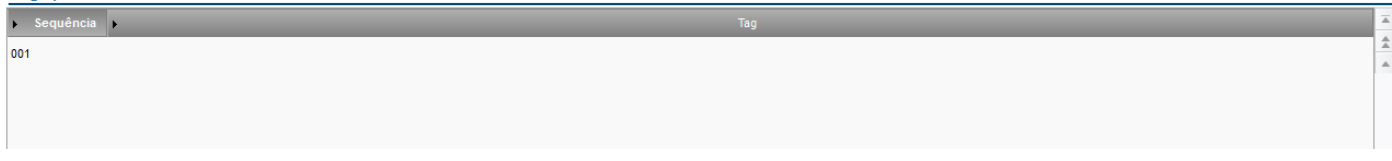

### No Segundo Protheus:

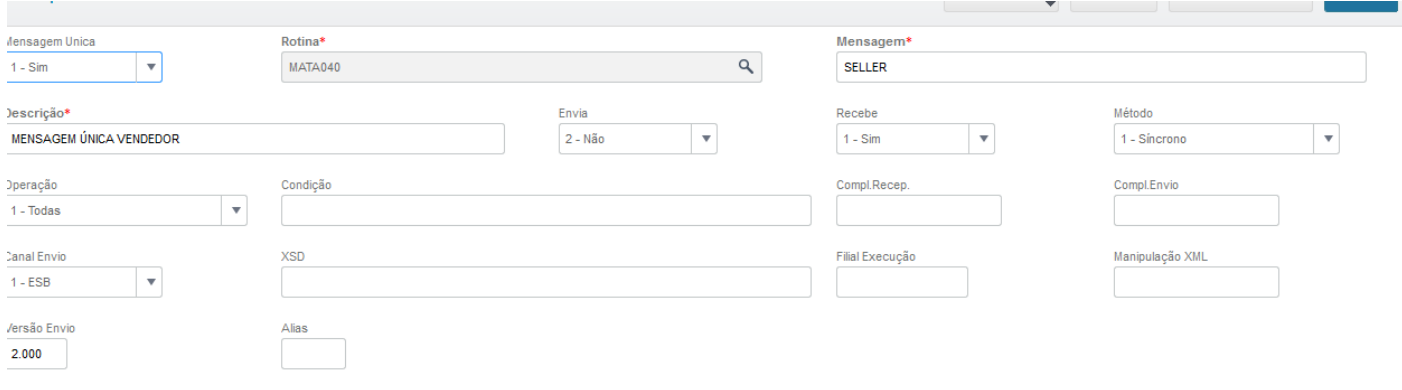

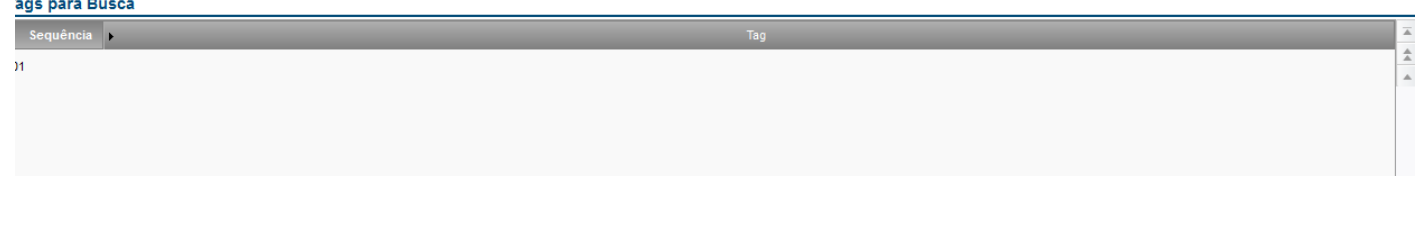

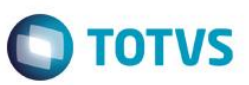

6. Cadastre os Agentes:

### Acesse **Configurador/ Ambiente/ Schedule/ Schedule.**

Cadastre um Agente Padrão.

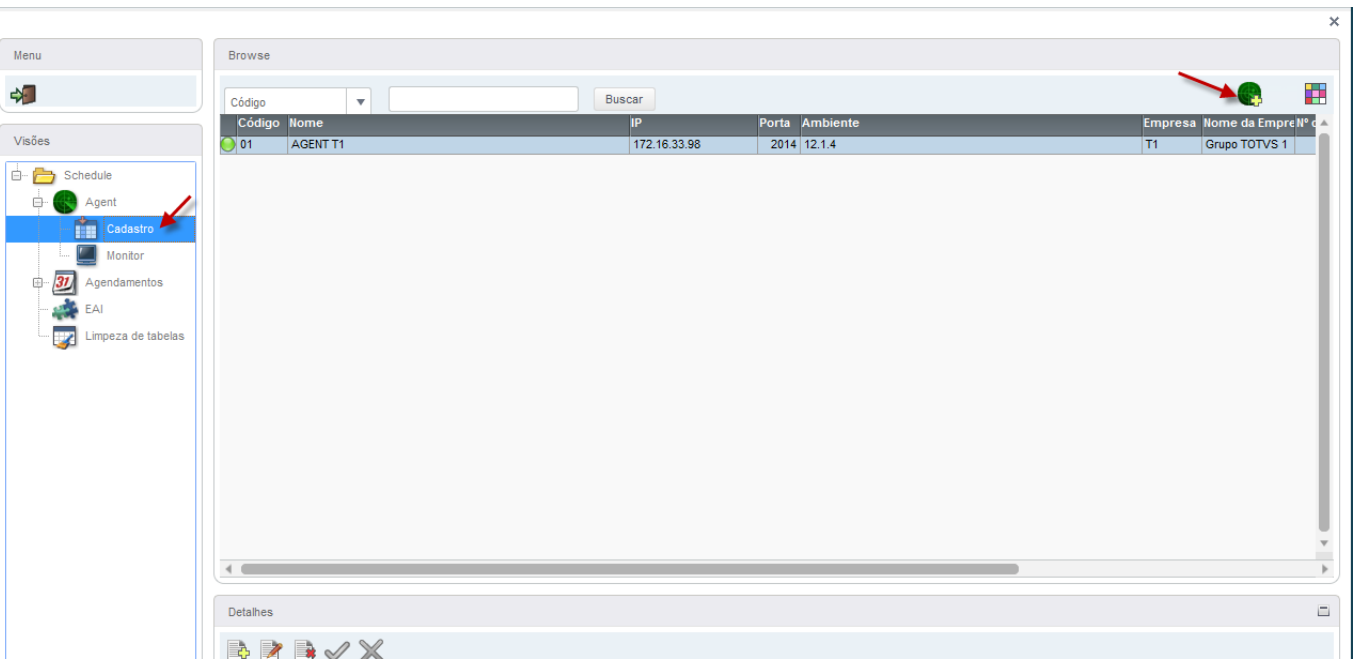

### Cadastre um Agendamento.

 $\overline{\phantom{a}}$ 

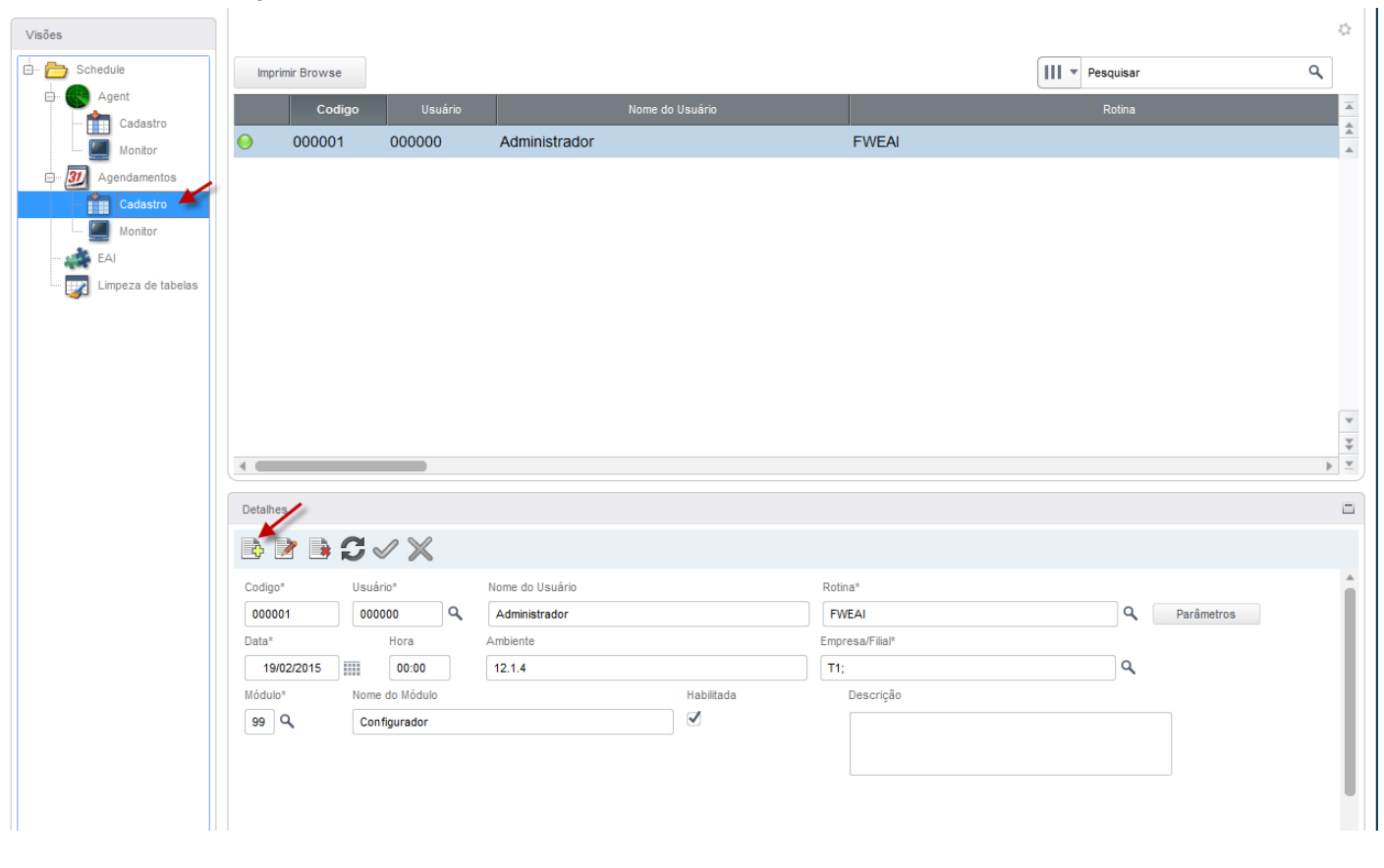

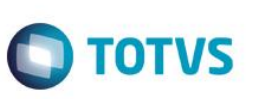

#### Configure a recorrência do agendamento.

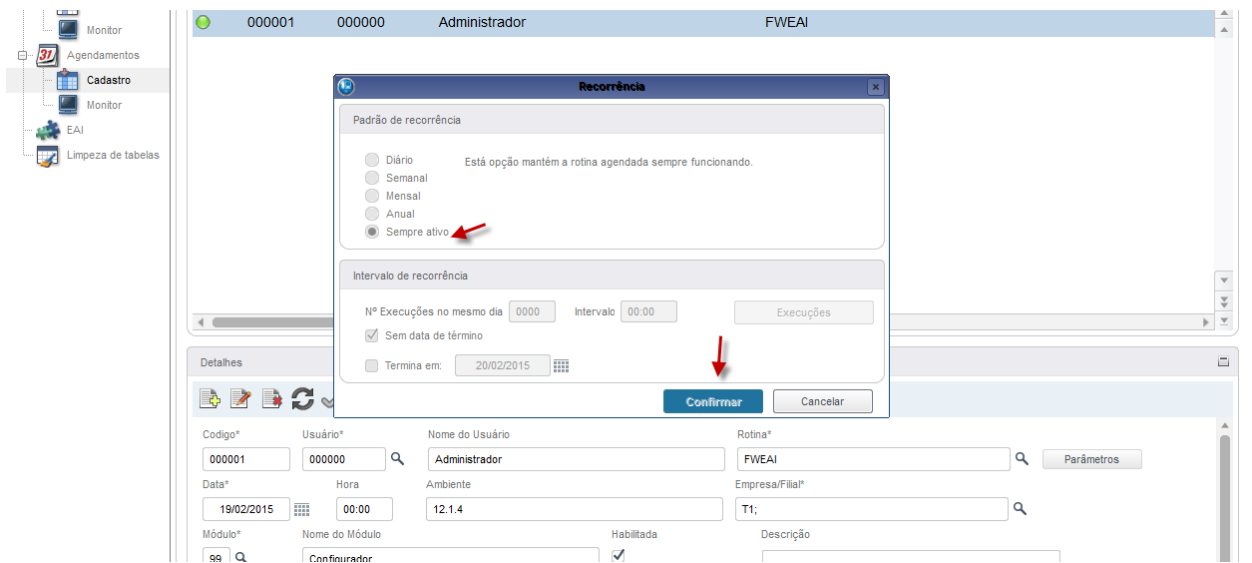

<span id="page-11-0"></span>Repita essas Configurações para o segundo Protheus.

### **5. Contexto e Negócio**

Para o Processo de Vendas é necessário que o cadastro de Vendedores esteja alinhado com outros sistemas da marca TOTVS. Portanto, é imprescindível que o Protheus seja integrado com estes sistemas.

### **6. Escopo e Finalidade**

<span id="page-11-1"></span>Implementada a integração do Protheus com outros sistemas da marca TOTVS por meio de troca de mensagens no padrão XML, para envio e recebimento do cadastro de vendedores.

As mensagens são enviadas automaticamente pelo Protheus, quando uma operação de inclusão, alteração ou exclusão é realizada. Essas mensagens não são visualizadas pelo usuário, apenas um administrador com acesso ao configurador poderá visualizá-las

### <span id="page-11-2"></span>**7. Como Fazer**

#### *Cadastro de Vendedor*

*Conectado no Protheus 1*

*Acesse SIGACRM/ Atualizações/ Administração/ Negócio/ Vendedores.*

*Cadastre um vendedor e clique em Salvar.*

*A integração será executada automaticamente.*

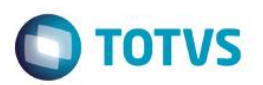

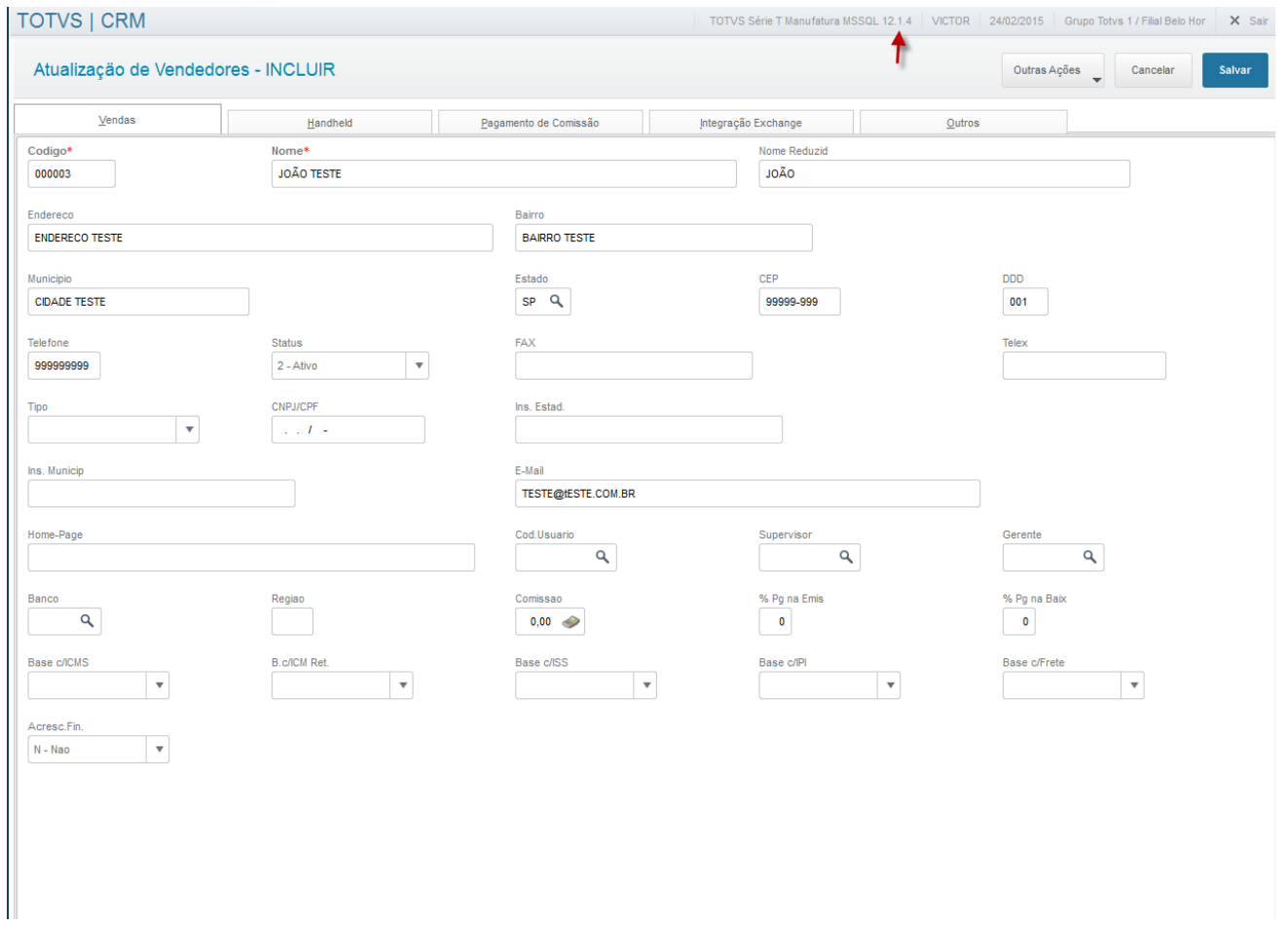

*Depois de incluir o vendedor, acesse o Protheus 2 para verificar se o vendedor foi incluído.*

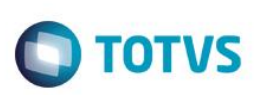

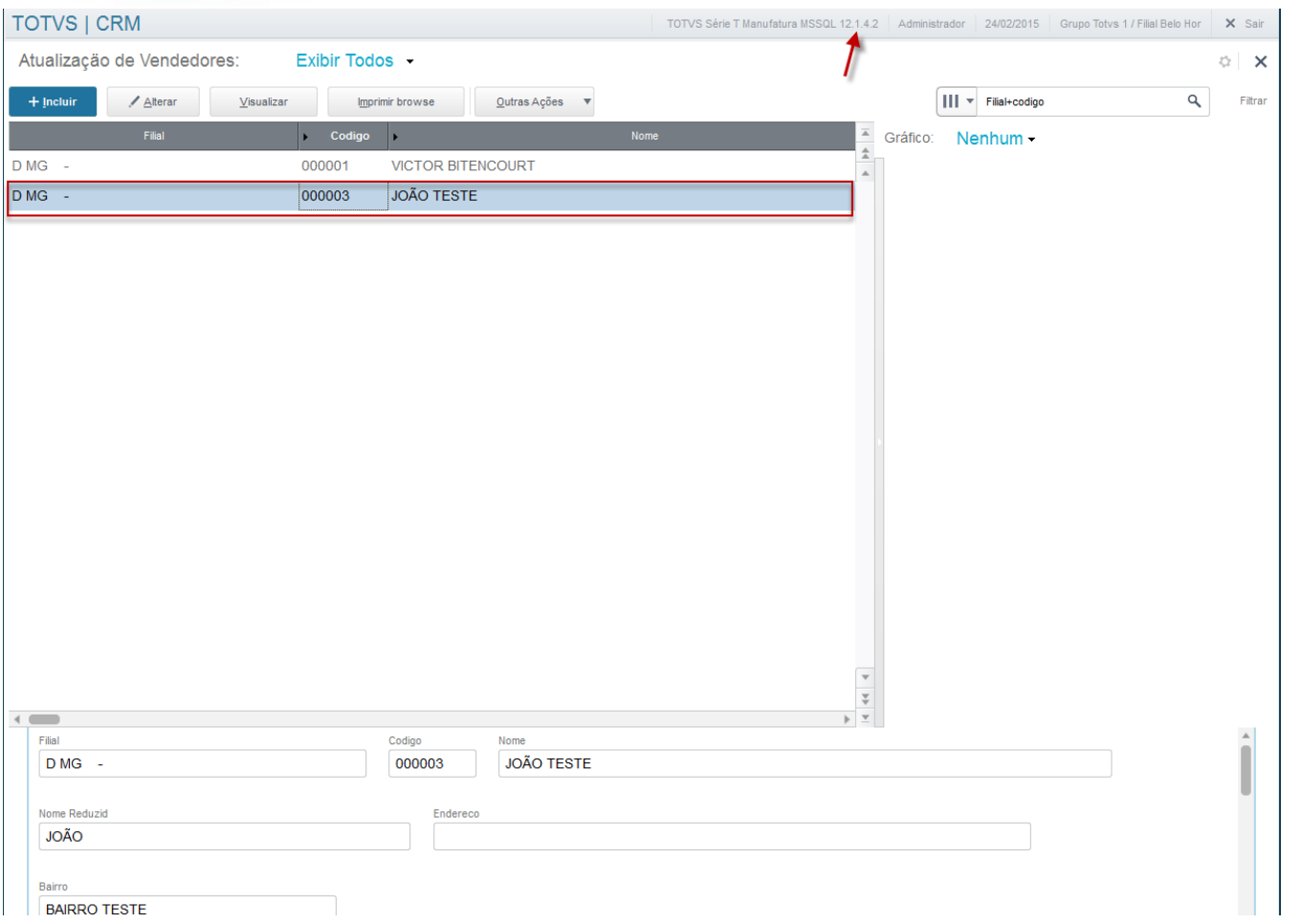

### *Alteração do Vendedor*

*No Protheus 1, selecione o vendedor e clique em Alterar.*

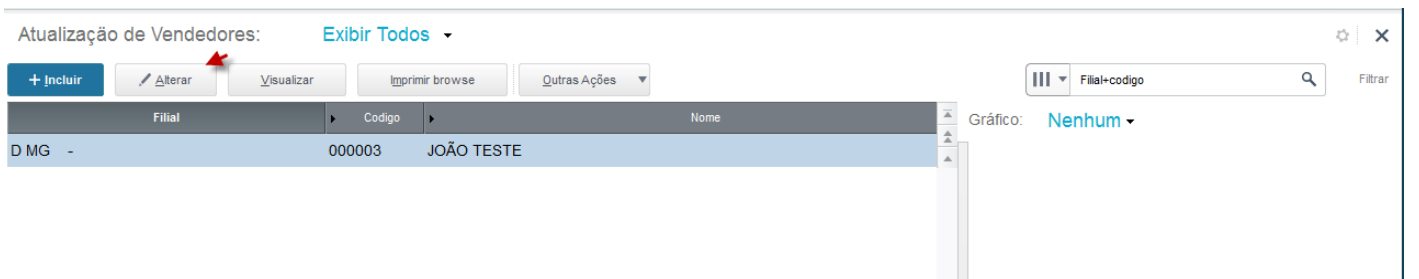

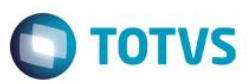

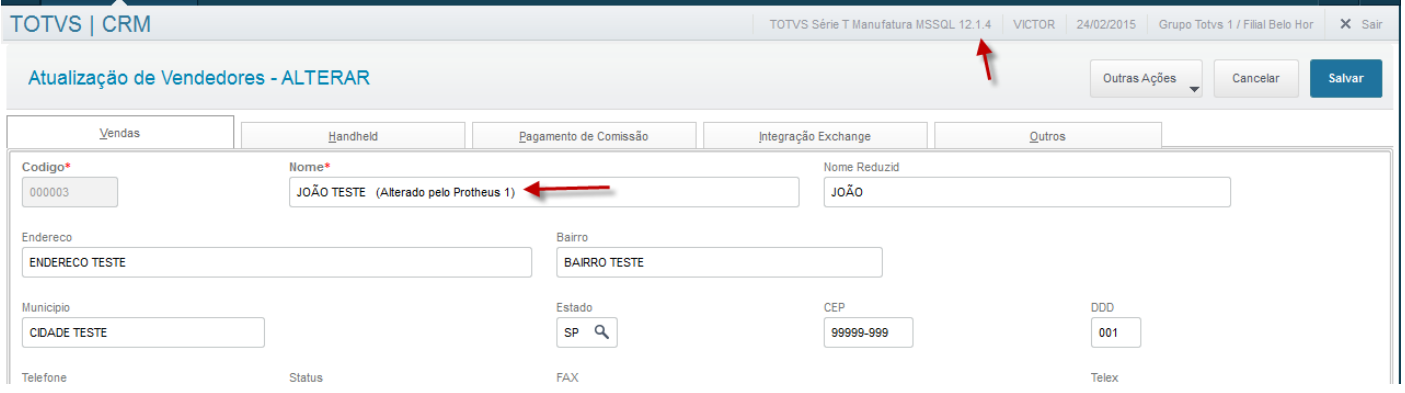

#### *Clique em Salvar.*

### *Acesse o Protheus 2 e verifique se o cadastro do vendedor foi alterado.*

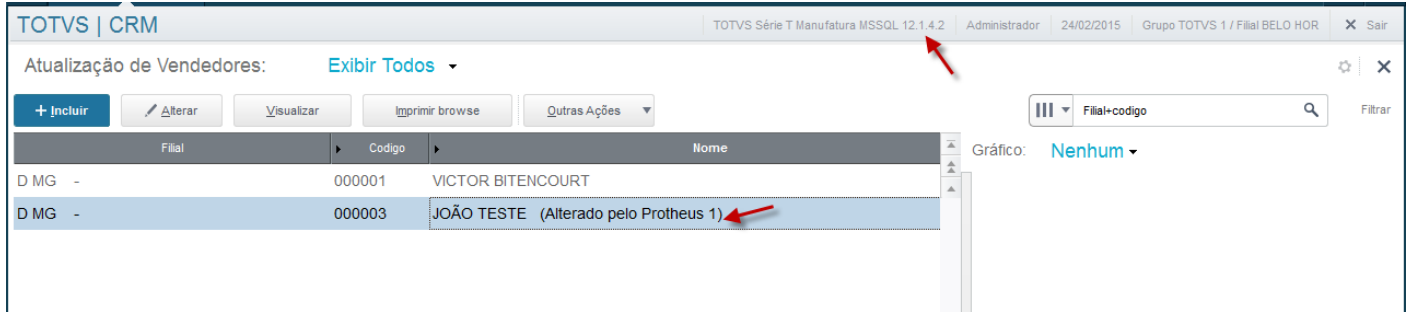

### *Exclusão do Vendedor*

*No Protheus 1, selecione o vendedor e clique em Excluir.*

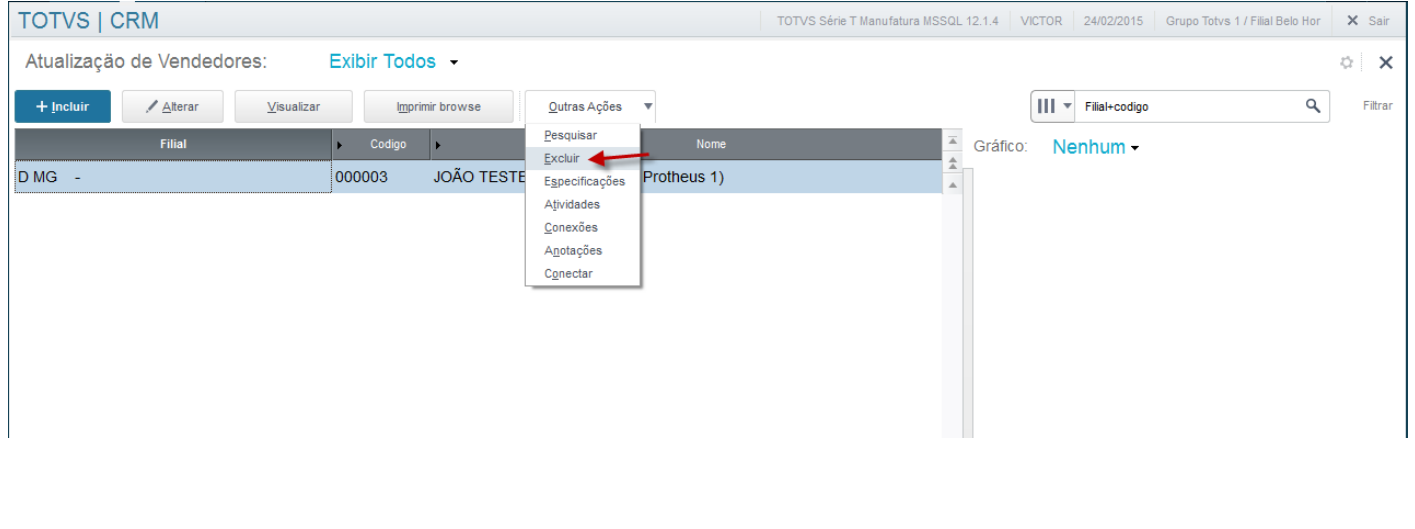

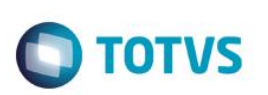

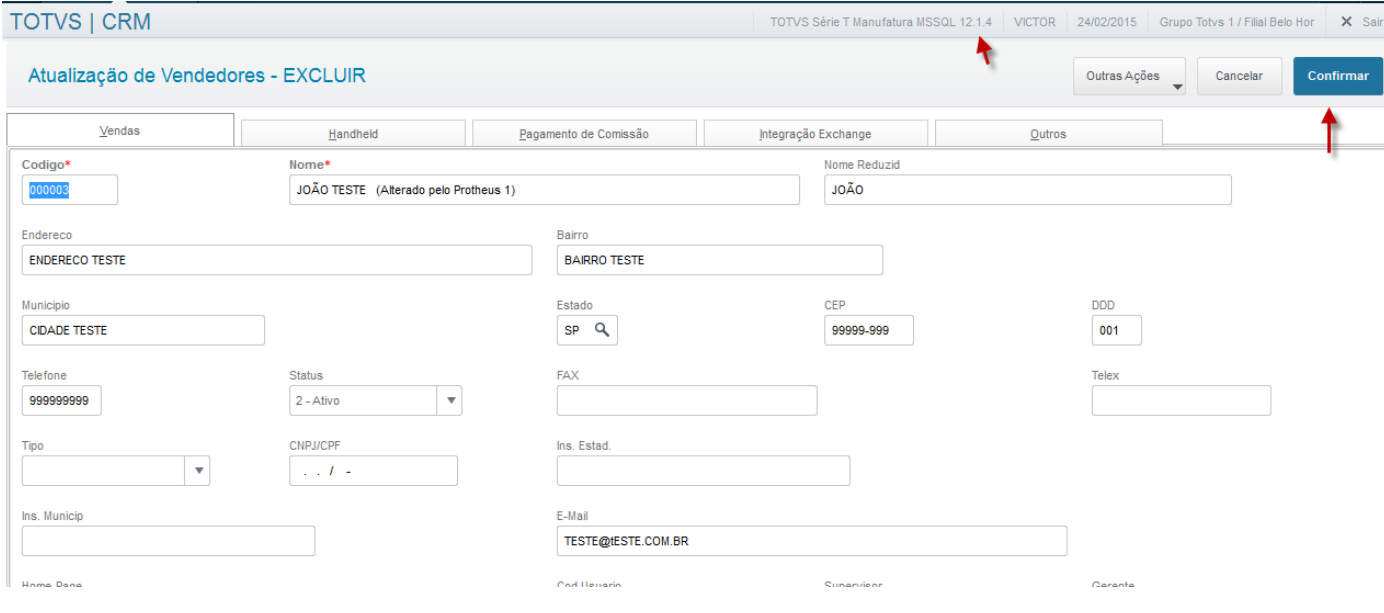

### *Confirme a Exclusão.*

*Acesse o Protheus 2 e verifique se o vendedor foi excluído.*

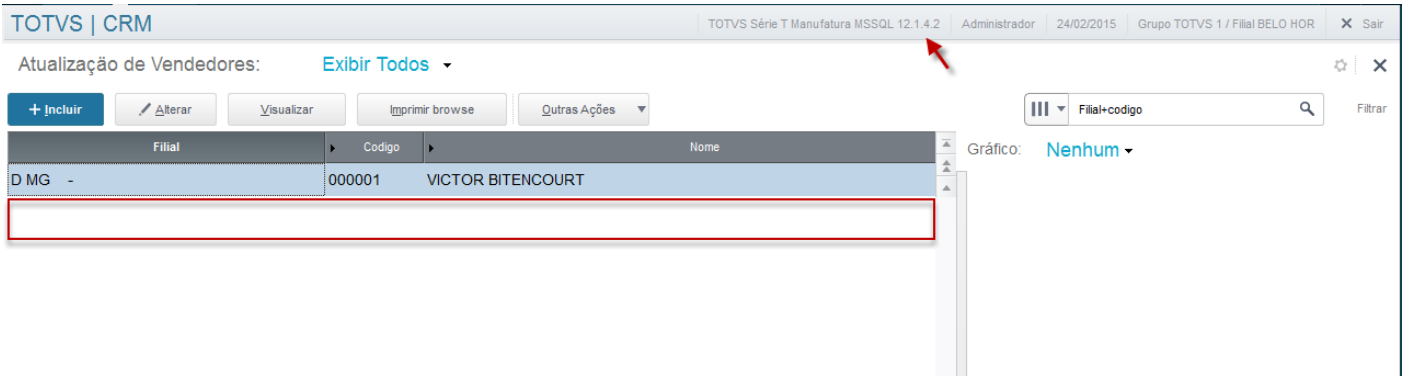

### <span id="page-15-0"></span>**8. FAQ**

- Quais são as diferenças entre os modelos Síncronos e Assíncronos do EAI Adapter?
	- As integrações via **Mensagem** propõem dois modelos de envio e recebimento de mensagens. O modelo **Síncrono** e o **Assíncrono**.

 No modelo **Síncrono** a mensagem é enviada e o sistema que enviou aguarda o processamento da mensagem pelo receptor.

 Já no modelo **Assíncrono** a mensagem é enviada e o sistema que a enviou não aguarda o seu processamento. Posteriormente, a mensagem será processada no receptor.

- Qual é o formato da troca de mensagens EAI?
	- O **EAI Protheus** permite a troca de mensagens, no formato XML (*eXtensible Markup Language)*, com qualquer produto ou software que disponibilize um *WebService* para esta finalidade.

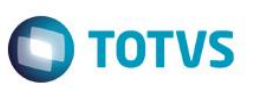

### <span id="page-16-0"></span>**9. Fluxo das Informações**

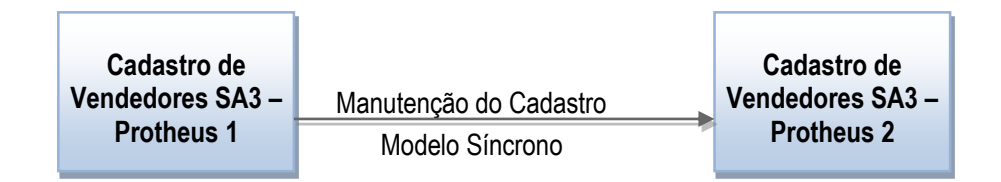

### <span id="page-16-1"></span>**10. Check-List**

#### **Se o cadastro não for enviado, verifique os itens:**

- O Protheus é versão 12.1.4 ou superior?
- Os WebServices estão no ar?
- O Agent está configurado?
- Os EAI Adapters estão cadastrados?
- Os Parâmetros envolvidos estão configurados?